## Шульга Е.В.

Сборник практических работ по Oo.Writer

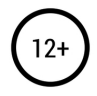

# **Елена Владимировна Шульга Сборник практических работ по Oo.Writer**

*http://www.litres.ru/pages/biblio\_book/?art=48489108 SelfPub; 2019*

#### **Аннотация**

В сборнике представлены практические задания с подробным описанием, чтобы вы самостоятельно научились работать в текстовом редакторе Writer.

## **Сборник дидактических материалов по OpenOffice**.**org Writer**

Составитель **Шульга Елена Владимировна** Учитель МБОУСОШ № 3 города Апшеронска

OpenOffice.org Writer Практическая работа № 1 Отформатируйте текст по образцу:

Николай Носов ФЕДИНА ЗАДАЧА

Раз как-то зимой Федя Рыбкин пришел с катка. Дома никого не было.

– Вот и хорошо! – сказал Федя. – По крайней мере, никто не будет мешать делать уроки.

Он включил радио, достал из сумки задачник и стал искать нужную задачу.

– Передаем концерт по заявкам, – объявил голос по радио.

– Концерт – это хорошо, – сказал Федя. – Веселей будет делать уроки.

Он отрегулировал репродуктор, чтобы было погромче, и сел за стол.

– Ну-ка, что тут нам задано? Так… «На мельницу доставили четыреста пятьдесят мешков ржи, по восемьдесят килограммов в каждом…»

Из репродуктора послышались звуки рояля, и чей-то голос запел густым рокочущим басом:

Жил-был король когда-то,

При нем блоха жила.

Милей родного брата

Она ему была.

– Вот какой противный король! – сказал Федя. – Блоха ему, видите ли, милей родного брата!

Он почесал кончик носа и принялся читать задачу сначала:

– «На мельницу доставили четыреста пятьдесят мешков ржи, по восемьдесят килограммов в каждом. Рожь смололи, причем из шести килограммов зерна вышло пять килограммов муки…»

Блоха! Ха-ха! –

засмеялся голос и продолжал петь:

Позвал король портного:

Послушай, ты, чурбан!

Для друга дорогого

Сшей бархатный кафтан.

– Ишь что еще выдумал! – воскликнул Федя. – Блохе – кафтан! Интересно, как портной его шить будет? Блоха ведь маленькая!

Он послушал песню до конца, но так и не узнал, как портной справился со своей задачей. В песне ничего про это не говорилось.

– Плохая песня, – решил Федя и опять принялся читать задачу: – «На мельницу доставили четыреста пятьдесят мешков ржи, по восемьдесят килограммов в каждом. Рожь смололи, причем из шести килограммов зерна…»

Пока Федя читал задачу, началась другая песня:

Легко на сердце от песни веселой,

Она скучать не дает никогда,

И любят песню деревни и села,

И любят песню большие города.

Эта песенка очень понравилась Феде. Он даже забыл про задачу и стал постукивать карандашом по столу в такт.

– Хорошая песня! – одобрил он, когда пение кончилось. – Так… О чем тут у нас говориться? «На мельницу доставили четыреста пятьдесят мешков ржи…»

Однозвучно гремит колокольчик, –

послышался высокий мужской голос из репродуктора.

– Ну, гремит и пусть гремит, – сказал Федя. – Нам-то какое дело? Нам надо задачу решать. На чем тут мы остановились? Так… «Для дома отдыха купили двадцать одеял и сто тридцать пять простынь за двести пятьдесят шесть рублей. Сколько денег уплатили за купленные одеяла и простыни в отдельности…» Позвольте! Откуда тут еще одеяла с простынями взялись? У нас разве про одеяла? Тьфу! Да это не та задача! Где же та?.. А, вот она! «На мельницу доставили четыреста пятьдесят мешков ржи…»

По дороге зимней, скучной

Тройка борзая бежит,

Колокольчик однозвучный

Утомительно гремит…

– Опять про колокольчик! – воскликнул Федя. – На колокольчиках помешались! Так… Утомительно гремит… В каждом мешке… рожь смололи, причем из шести килограммов муки вышло пять килограммов зерна… То есть муки вышло, а не зерна! Совсем запутали!

Колокольчики мои, цветики степные!

Что глядите на меня, темно-голубые?

– Тьфу! – возмутился Федя. – Прямо деваться от колокольчиков некуда! Хоть из дому беги, с ума можно сойти! Из

шести килограммов зерна вышло пять килограммов муки, и спрашивается, сколько понадобилось машин для перевозки всей муки…

Не счесть алмазов в каменных пещерах,

Не счесть жемчужин в море полуденном…

– Очень нам нужно еще алмазы считать! Тут мешки с мукой никак не сосчитаешь! Прямо наказание какое-то! Двадцать раз прочитал задачу – ничего не понял! Пойду лучше к Юре Сорокину, попрошу, чтоб растолковал.

Федя Рыбкин взял задачник, выключил радио и пошел к своему другу Сорокину.

Форматирование:

*Имя автора*: шрифт Times New Roman, размер 12, выравнивание по правому краю, отступа первой строки нет, междустрочный интервал одинарный, цвет темно-красный.

*Заголовок*: шрифт Franklin Gothic Medium, разреженный на 2 пт, размер 12, выравнивание по центру, отступ первой строки нет, междустрочный интервал одинарный, цвет темно-красный.

*Основной текст*: шрифт Times New Roman, размер 11, выравнивание по ширине, отступа первой строки на 1,25 см, междустрочный интервал одинарный, цвет черный.

*Строки из песен*: шрифт Arial, размер 12, выравнивание по левому краю, отступа первой строки нет, отступ слева 5

см, междустрочный интервал одинарный, цвет темно-синий, интервал перед первой и после последней строк 0,3 см.

## **Для выполнения этой работы нужно знать: I. Чтобы изменить шрифт текста нужно:**

- 1. Выделить набранный текст, который нужно изменить.
- 2. Выполнить одно из следующих действий:
- а) в строке меню выбрать команду *Формат→Символы*…

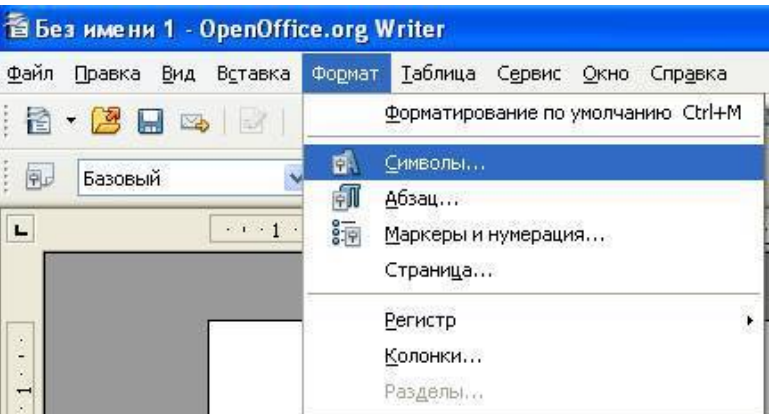

#### Появится окно:

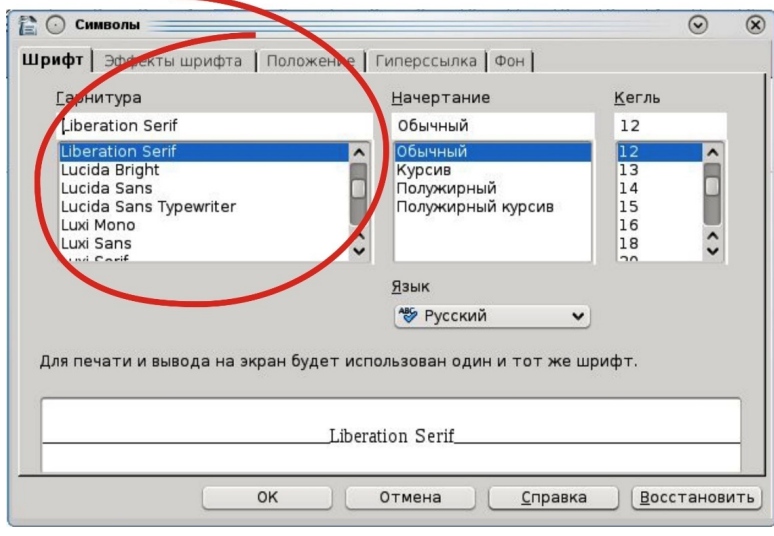

В окне *Шрифт* выбрать нужный тип шрифта. Нажать *ОК*. б) На панели *Форматирования* нажать на кнопку выбора *Шрифта*:

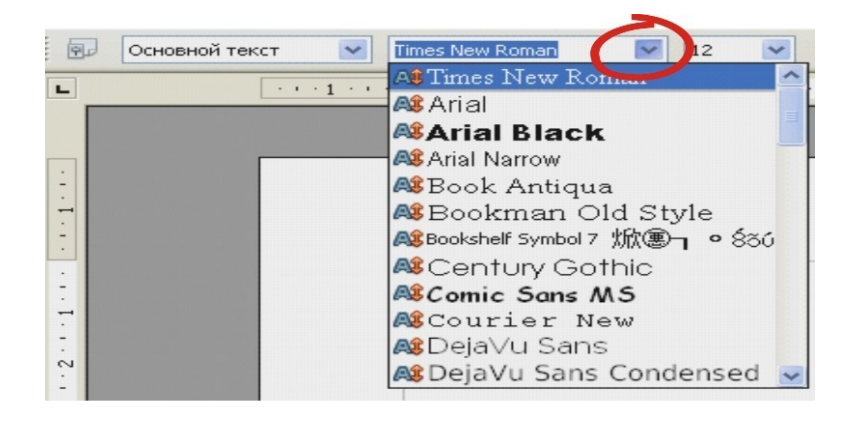

Появится выпадающее окно, в котором выбрать нужный шрифт. После щелчка на нем форматирование применится к тексту.

## **II. Чтобы изменить размер текста:**

1. Выделить набранный текст, который нужно изменить.

2. Выполнить одно из следующих действий:

а) в строке меню выбрать команду *Формат→Символы*… Появится окно:

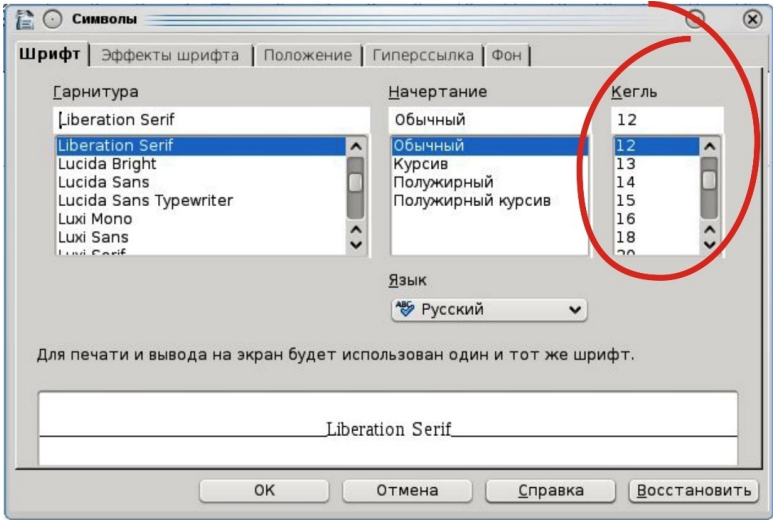

В окне *Кегль* выбрать нужный размер шрифта. Нажать *ОК*. б) На панели *Форматирования* нажать на кнопку выбора *Размера шрифта:*

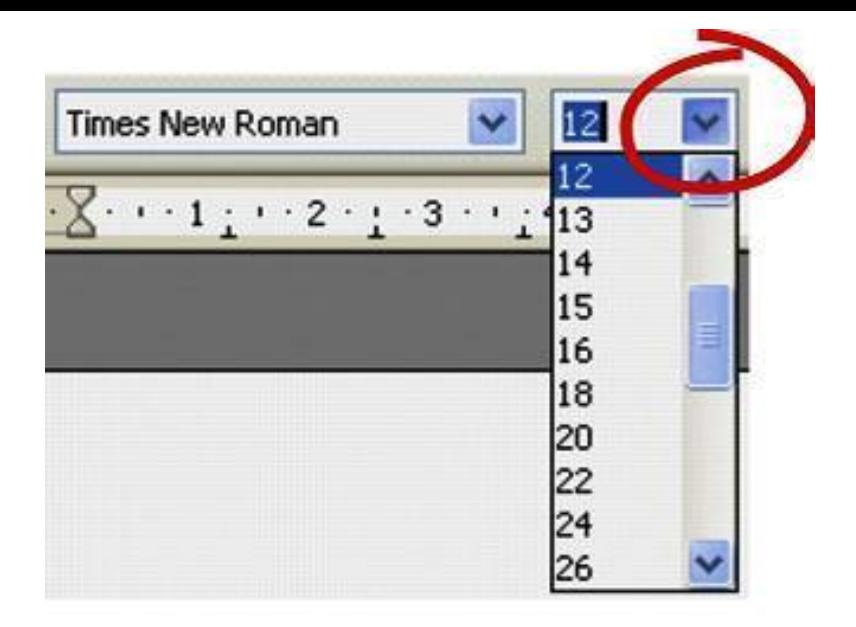

Появится выпадающее окно, в котором выбрать нужный размер. После щелчка на нем форматирование применится к тексту.

#### **III. Чтобы изменить цвет текста:**

- 1. Выделить набранный текст, который нужно изменить.
- 2. Выполнить одно из следующих действий:

а) в строке меню выбрать команду *Формат→Символы*… Появится окно, щелкнуть по вкладке *Эффекты шрифта*:

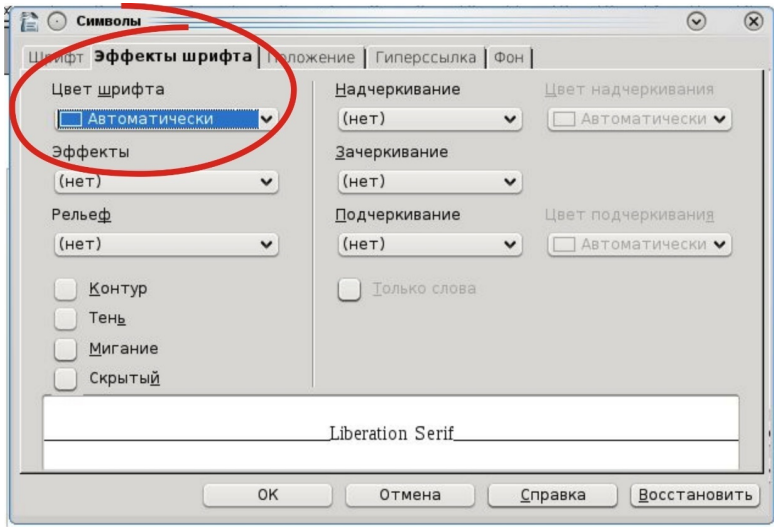

В окне *Цвет шрифта* выбрать нужный цвет. Нажать *ОК*. б) На панели *Форматирования* нажать на кнопку выбора *Цвет шрифта*:

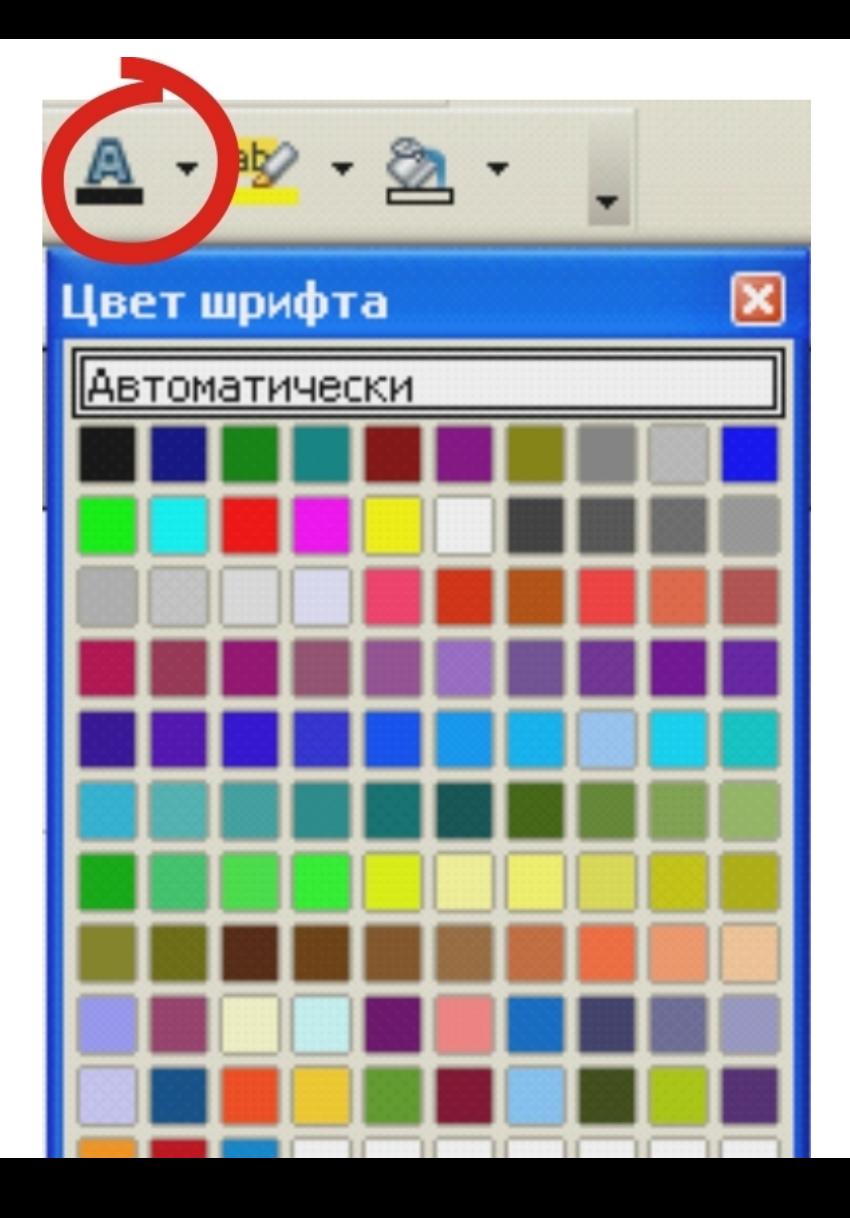

Появится выпадающее окно, в котором выберите нужный цвет. После щелчка на нем цвет текста изменится.

#### **IV.Чтобы изменить выравнивание текста:**

- 1. Выделить набранный текст, который нужно изменить.
- 2. Выполнить одно из следующих действий:
- а) в строке меню выбрать команду *Формат→Абзац*…

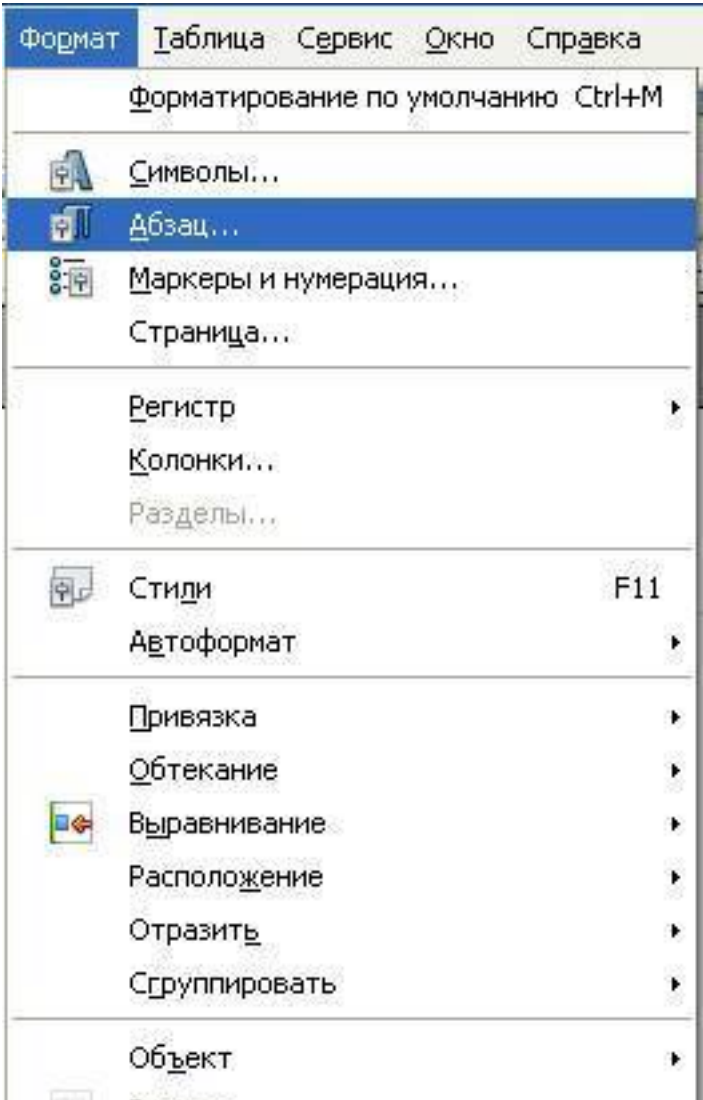

#### Появится окно *Абзац*. Выбрать вкладку *Выравнивание*.

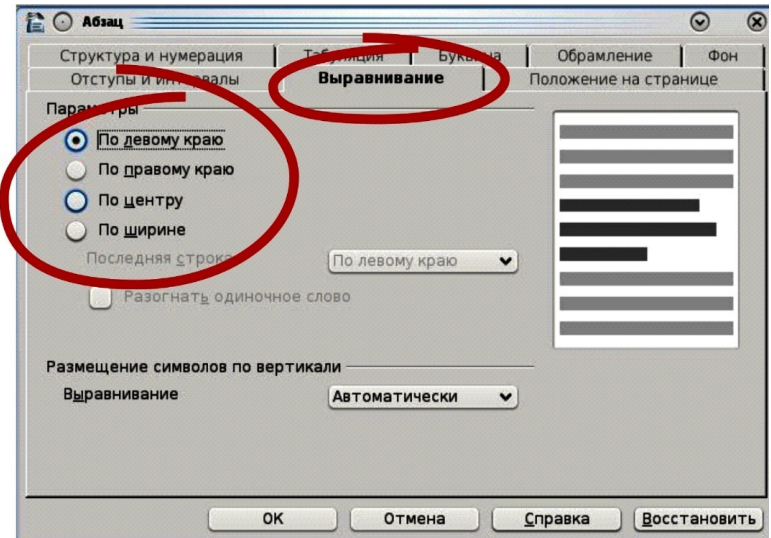

Выбрать нужный тип выравнивания. Нажать *ОК*.

б) На панели *Форматирования* нажать на кнопку *выравнивания*:

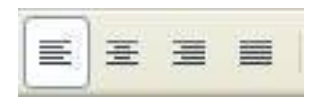

## V. Чтобы изменить междустрочный интервал внутри текста:

1. Выделить набранный текст, который нужно изменить.

2. В строке меню выбрать команду Формат→Абзац...Появится окно:

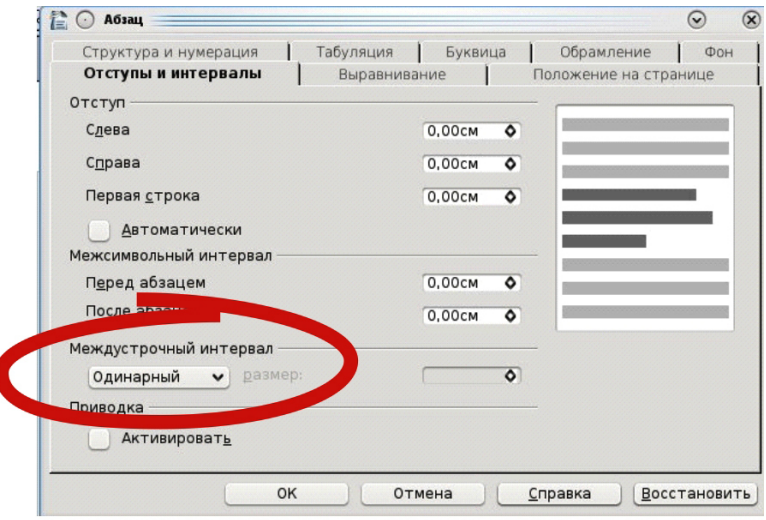

Нажать на кнопку выбора интервала, выбрать нужное. Нажать ОК.

## VI. Чтобы изменить отступ первой строки текста:

1. Выделить набранный текст, который нужно изменить.

2. Выполнить одно из следующих действий:

а) В строке меню выбрать команду Формат → Абзац... Появится окно:

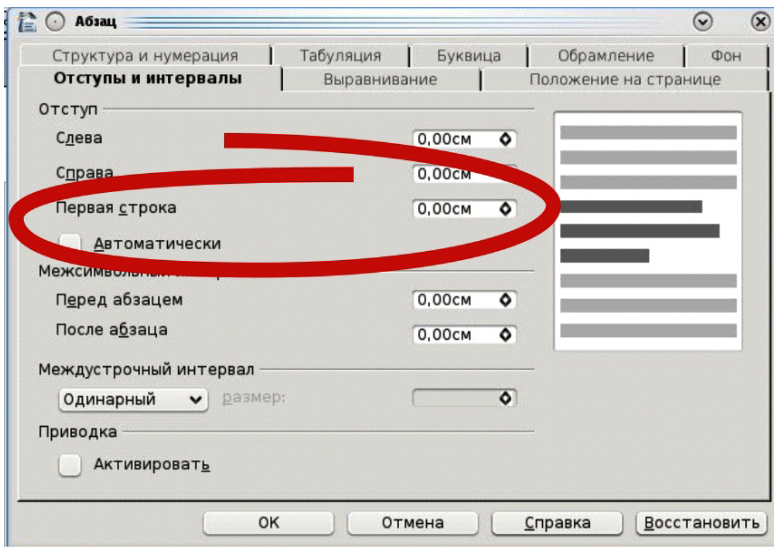

Указать число в поле *Первая строка*. Нажать *ОК*. б) Перетащить верхний ползунок на горизонтальной линейке:

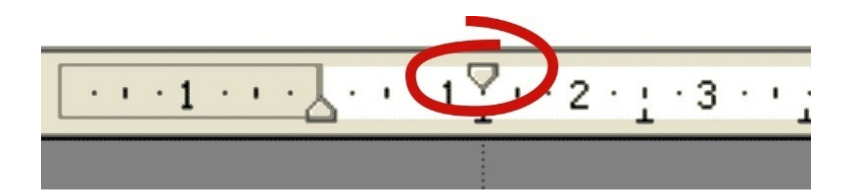

## **VII. Чтобы изменить интервал перед и после абзаца внутри текста:**

1. Выделить набранный текст, который нужно изменить.

2. В строке меню выбрать команду *Формат→Абзац*…Появится окно:

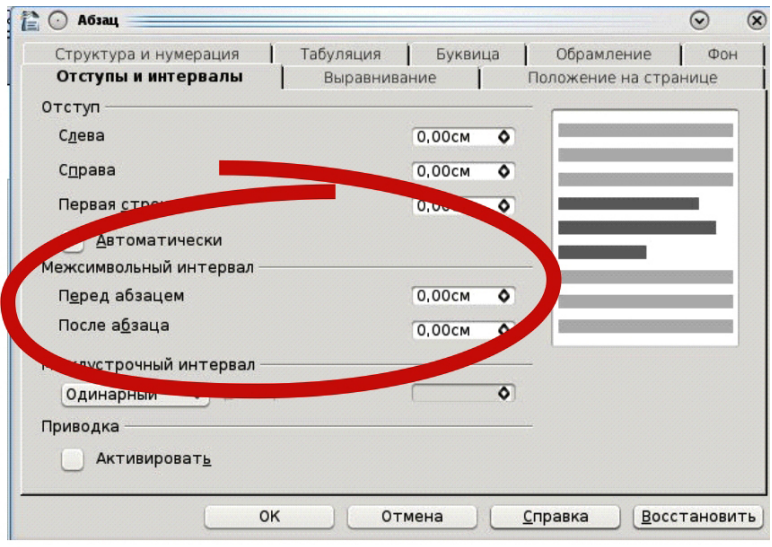

Указать требуемое число в поле Отбивка Перед абзацем или После абзаца. Нажать ОК.

VIII. Чтобы изменить начертание (полужирный, курсив, подчеркивание) текста:

1. Выделить набранный текст, который нужно изменить.

2. Выполнить одно из следующих действий:

а) в строке меню выбрать команду Формат→Символы... Появится окно:

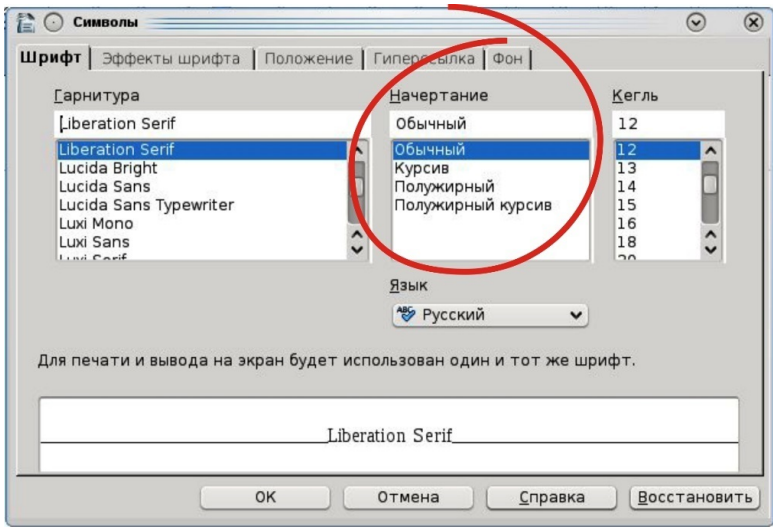

В окне *Начертание* выбрать нужный вид шрифта. Нажать *ОК*.

б) На панели *Форматирования* выбрать нужное начертание:

$$
X \times K \times \underline{H}
$$

OpenOffice.org Writer

## Практическая работа № 2 **ГЛАВА ПЕРВАЯ**

*О трех святых отцах и милосердии Божьем*

Двенадцать месяцев в году,

Двенадцать так и знай!

Но веселее всех в году

Веселый месяц май.

Двенадцать, но самый веселый – май! Зеленым шумом полны леса, но самый зеленый лес в Шотландии – Шервудский лес. Дождь обрызгал листву дубов, солнце торопится высушить землю, а в сырой прохладе лопается за желудем желудь, гонят к верху ростки остролист и чертополох, пробивая зелеными стрелами рыхлую прошлогоднюю прель.

По узкой лесной тропе, то и дело пригибая головы и стряхивая с ветвей дождь радужных капель, ехали два всадника. Копыта лошадей глубоко уходили в разбухшие листья, мох и молодую траву.

OpenOffice.org Writer Практическая работа № 3 **Песенка крокодила Гены** Пусть бегут неуклюже пешеходы по лужам, А вода по асфальту рекой, И неясно прохожим в этот день непогожий Почему я веселый такой. *Припев:*

А я играю на гармошке

У прохожих на виду,

К сожаленью день рожденья

Только раз в году.

Прилетит вдруг волшебник в голубом вертолете И бесплатно покажет кино.

С днем рожденья поздравит и наверно оставит Мне в подарок пятьсот эскимо.

*Припев:*

А я играю на гармошке

У прохожих на виду,

К сожаленью день рожденья

Только раз в году.

OpenOffice.org Writer Практическая работа № 4

## Сергей МИХАЛКОВ

#### **Овощи**

Хозяйка однажды с базара пришла, Хозяйка с базара домой принесла, *Картошку, Капусту, Морковку, Горох, Петрушку и свеклу,*

 $Ox!$ Вот овощи спор завели на столе - Кто лучше, вкусней и нужней на земле: *Картошка? Капуста? Морковка? Горох? Петрушка и свекла,*  $Ox!$ Хозяйка тем временем ножик взяла И ножиком этим крошить начала: *Картошку, Капусту, Морковку, Горох, Петрушку и свеклу,*  $Ox!$ Накрытые крышкою, в душном горшке Кипели, кипели в крутом кипятке: *Картошка, Капуста, Морковка, Горох, Петрушка и свекла,*  $Ox!$ ... И суп овощной оказался не плох!

OpenOffice.org Writer Практическая работа № 5

Экран монитора, на котором организуется работа пользователя, принято называть *Рабочим столом.*

*Значки* (пиктограммы) – это условные графические изображения объектов. Существует **пять видов** значков:

*Документ* – основной элемент **WINDOWS**. Может содержать текст, рисунок, числовые данные или их комбинации.

*Программа* (приложение) – это часть **WINDOWS** , которая реально выполняет какое–либо действие.

*Папка* – специальный объект, внутри которого можно организовать группу значков любого типа (аналог каталогов в **MS**–**DOS**)

*Устройство* – каждая отдельная часть компьютера (*Жесткий диск, монитор и т.д*.)

*Ярлык* – копия какого–либо значка. Каждый ярлык имеет маленькую стрелку в левом нижнем углу значка.

*Панель задач* содержит значки и названия запущенных программ и дает возможность переключения между ними.

*Меню* – это список, из которого можно сделать выбор.

*Окно –* это прямоугольная область экрана, в которой выводятся данные (содержимое документа, папки и т.п.).

#### **Для выполнения этой работы нужно знать:**

#### **I. Чтобы создать список нужно:**

1. Выделить набранный текст, который нужно сделать списком.

2. Выполнить одно из следующих действий:

а) в строке меню выбрать команду *Формат→Маркеры и нумерация*…

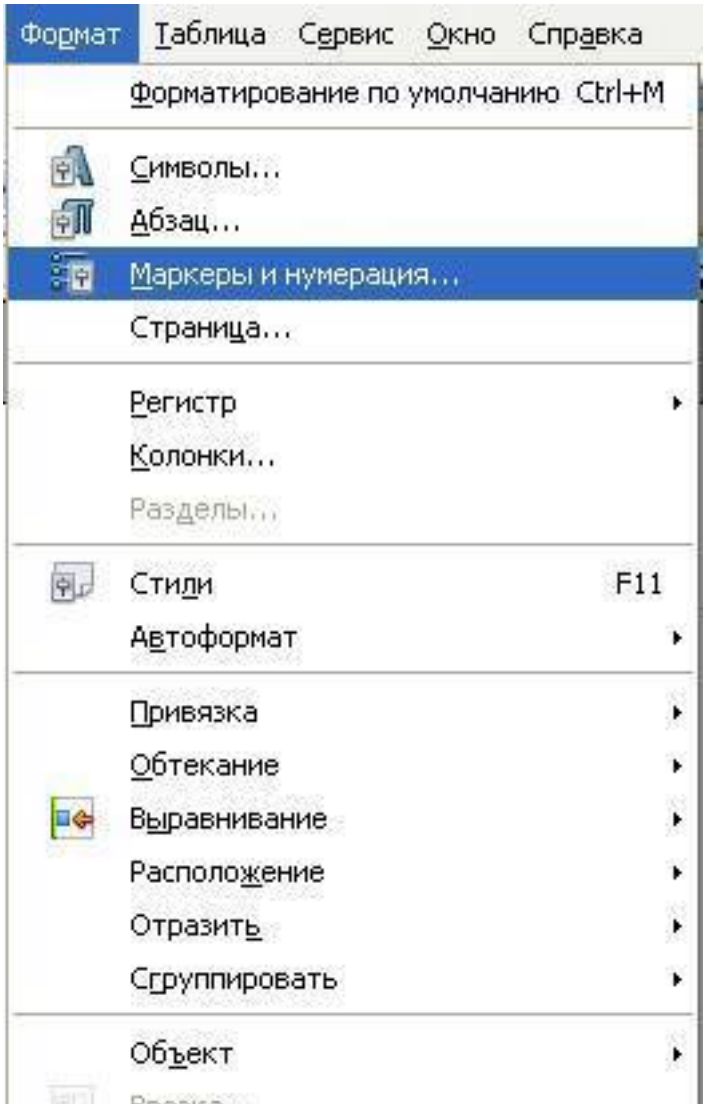

б) Щелкнуть правой кнопкой мыши по выделенному тексту, появится контекстное меню, выбрать команду Список...

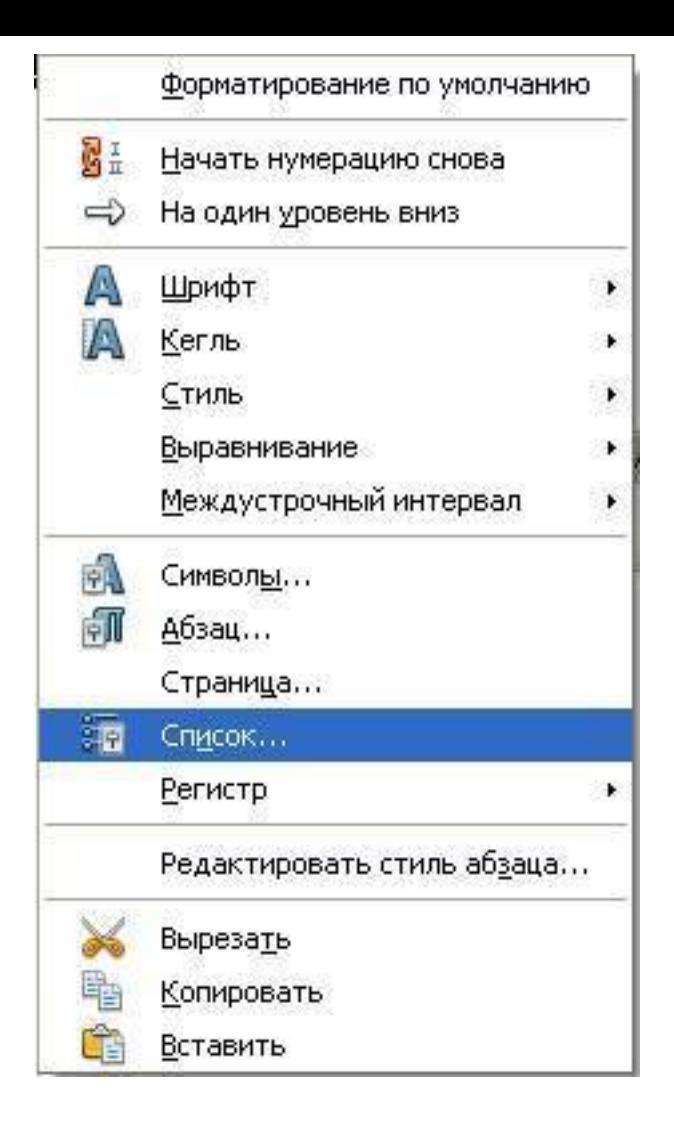

## 3. Появится окно:

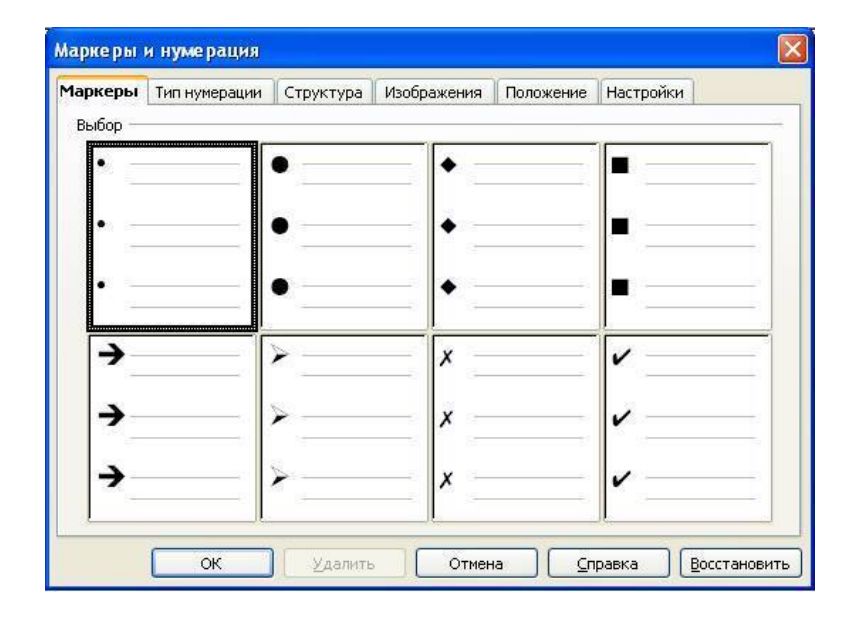

Если нужен нумерованный список, перейдите на вкладку *Тип нумерации*:

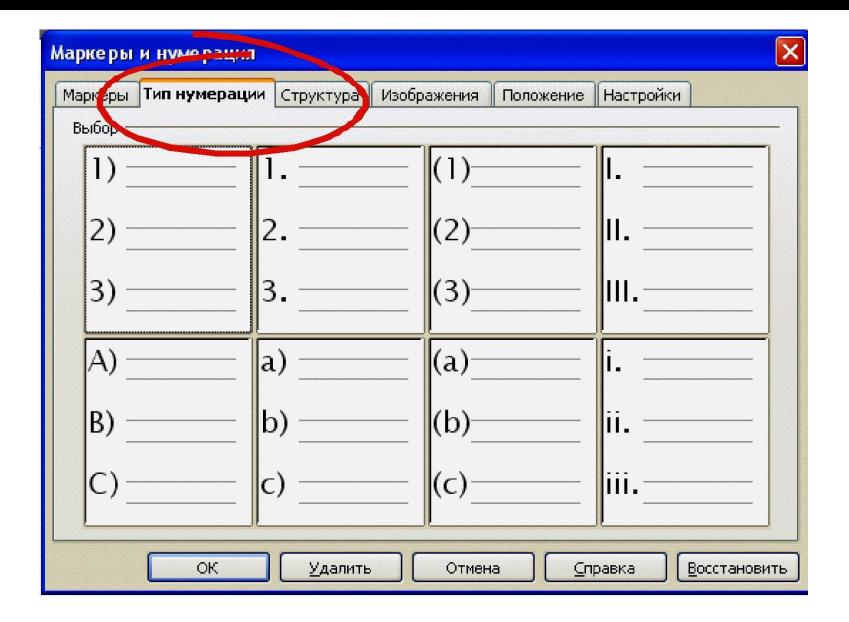

5. Выбрать нужный вид списка и нажать *ОК*.

## **II. Чтобы вставить в список элемент без номера:**

1. Выделить текст, находящийся в списке, который должен идти без номера.

- 2. Появится окно *Маркеры и нумерация*.
- 3. Щелкнуть на кнопке *Вставить элемент без номера*:

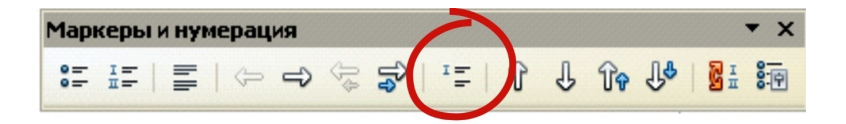

#### **III. Чтобы выключить нумерацию:**

1. Выделите текст в списке. Появится окно *Маркеры и нумерация*.

2. Щелкните по кнопке *Выключить нумерацию*:

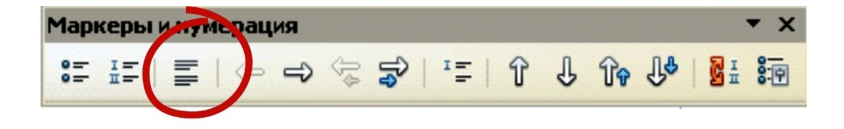

## **IV. Чтобы изменить вид списка:**

1. Выделить список. Появится окно *Маркеры и нумерация*.

2. Выбрать вид списка.

## **V. Чтобы создать многоуровневый список:**

1. Выделить набранный текст, который нужно сделать списком.

2. Открыть окно *Маркеры и нумерация*.

3. Выбрать вкладку *Структура*:

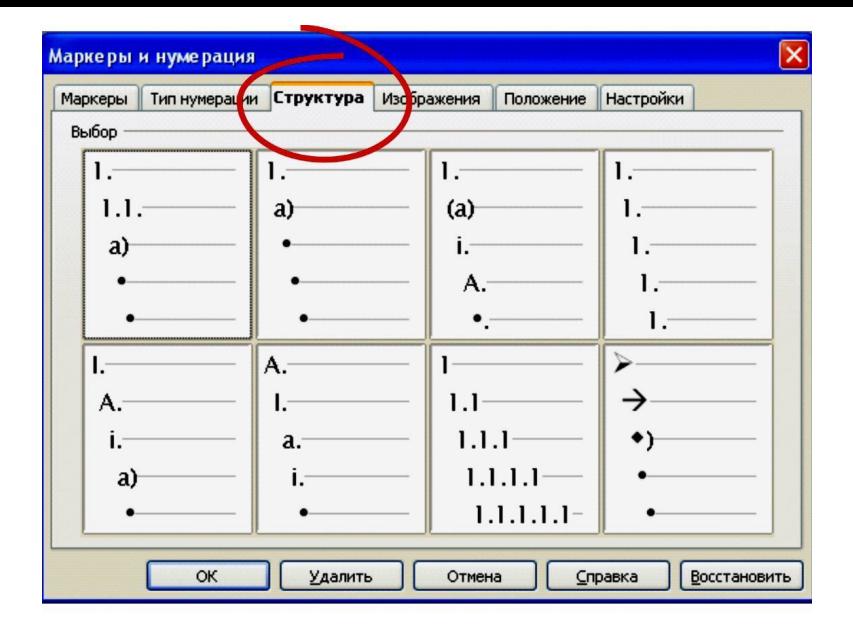

4. Выбрать нужный вид списка.

5. С помощью клавиши *Tab* увеличить уровень списка. OpenOffice.org Writer

Практическая работа № 6

#### **Требования к оформлению курсовой работы**

Поля: правое – 1,5 см левое – 3 см нижнее, верхнее – 2 см Отступ первой строки – 1,5 см Размер шрифта основного текста - 14 пунктов

Междустрочный интервал - полуторный

Возможно использование колонтитулов, нумерации стра-

ниц и переноса слов

#### Курсовая работа должна содержать:

Титульный лист Содержание Область применения Формулировку задачи Основные расчеты Готовую таблицу OpenOffice.org Writer Практическая работа № 7

## Набрать следующий текст:

Задание: откройте файл Умеете ли вы искать виру*сы. doc* и выполните следующее:

1) Разбейте этот документ на три части и каждую часть сохраните в отдельном файле как Часть1, Часть2, Часть3 в своей папке: первая часть - начиная со слов «Умеете ли Вы искать вирусы?» до «Перечислим возможные причины...», вторая часть со слов «Перечислим возможные причины...» до «Чтобы эффективно...», третья часть - со слов «Чтобы эффективно...» и до конца документа.

2) Для первой части выполните следующее:

ориентация - книжная

поля: верхнее-2см, нижнее-2см, левое-3см, правое-1см;
межстрочный интервал – одинарный, абзацный отступ 1,5см;

первую букву заголовка оформить в виде буквицы.

3) Для второй части:

ориентация – альбомная;

поля: верхнее-3см, нижнее-1см, левое-2см, правое-2см; межстрочный интервал – полуторный, абзацный отсту-

п-1,5см;

разбить на три колонки одинаковой ширины и добавить между ними черту

4) Для третьей части:

ориентация – книжная;

поля: верхнее-2см, нижнее-2см, левое поле -3см, правое-1см;

межстрочный интервал – полуторный, абзацный отступ 1,5 см

добавить нумерацию страниц;

первый абзац сделать в виде эпиграфа.

OpenOffice.org Writer Практическая работа № 8

### ИГРЫ ДЛЯ ДЕТЕЙ **I. Летающий мяч**

*Эта веселая игра способствует развитию силовых качеств вашего ребенка.*

#### **Правила игры**

Игра включает в себя упражнения для развития силы.

Переброска мяча производится в положении сидя между учащимися, расположенными в произвольном порядке командами.

Побеждает команда, которая реже роняла мяч.

#### **II. Гуси – лебеди**

*Игра развивает реакцию и выносливость вашего ребёнка.*

#### **Правила игры**

На одной стороне площадки проводится черта, отделяющая "гусятник". По середине площадки ставится 4 скамейки, образующие дорогу шириной 2 – 3 метра. На другой стороне площадки ставится 2 скамейки – это "гора".

Все играющие находятся в "гусятнике" – "гуси". За горой очерчивается круг "логово", в котором размещаются 2 "волка".

По сигналу – "гуси – лебеди, в поле", "гуси" идут в "поле" и там гуляют. По сигналу "гуси – лебеди домой, волк за дальней горой", "гуси" бегут к скамейкам в "гусятник". Изза "горы" выбегают "волки" и догоняют "гусей".

Выигрывают игроки, ни разу не пойманные.

#### **III. Кто больше**

*«Кто больше» – азартное соревнование, способствующее развитию моторики рук и ловкости. Эта малоподвижная детская игра хорошо подойдет для проведения в школе во время перемены у учеников младших классов.*

#### **Правила игры**

Участникам раздаются веревки длиной около 1 м По сигналу игроки начинают завязывать на веревке узлы Тот, кто за 1 минуту завязал больше узлов – побеждает

### *Примечание*

*Игра начинается и прекращается строго по сигналу водящего*

OpenOffice.org Writer Практическая работа № 9

### **СОВРЕМЕННЫЕ МАРКИ ТЕЛЕФОНОВ ИМЕЮТ СЛЕДУЮЩИЕ ФУНКЦИИ:** 1

# **Органайзер**

- 1.1 часы и дата
- 1.2 будильник
- 1.3 секундомер
- 1.4 калькулятор
- 1.5 конвертер валют

## $\mathcal{D}_{\mathcal{L}}$ **Безопасность и учет разговоров**

- 2.1 блокировка клавиатуры
- 2.2 предупреждение и ограничения
- 2.3 код доступа к телефону
- 2.4

PIN1, PIN2

- 2.5 контроль времени звонка
- 2.6 запрет вызовов

### 3

#### **Управление звонками**

- 3.1 ускоренный набор номера
- 3.2 звонки по номерам из памяти и телефонной книги
- 3.3 конференц-связь
- 3.4 ожидание и удержание звонка
- 3.5 переадрессация звонков
- 3.6 идентификация имени и номера звонящего

### 4 **SMS**

4.1 прием/отправка сообщений длиной до 160 символов

4.2 дата/время для принятых сообщений

4.3 извлечение номера и имени отправителя из полученного сообщения

4.4 звонок отправителю сообщения

OpenOffice.org Writer Практическая работа № 10

### **Табель успеваемости 6 «А» класса:**

**№ Ф.И.О. I четверть II четверть III четверть IV четверть Годовая**

- 4
- 4

### Имельяненко А.В.

- 
- 
- 
- 

### Каламеец В.М.

- 
- 

#### Клименко Е.Е.

- 
- 

## Лемах И.С.

- 
- 
- 

 

### Мамедов В.Д.

- 
- 

### Седой К.В.

- 
- 
- 
- 

Троумель А.Л. 

- 
- 
- 
- 
- 

# **Табель успеваемости 8 «Г» класса:**

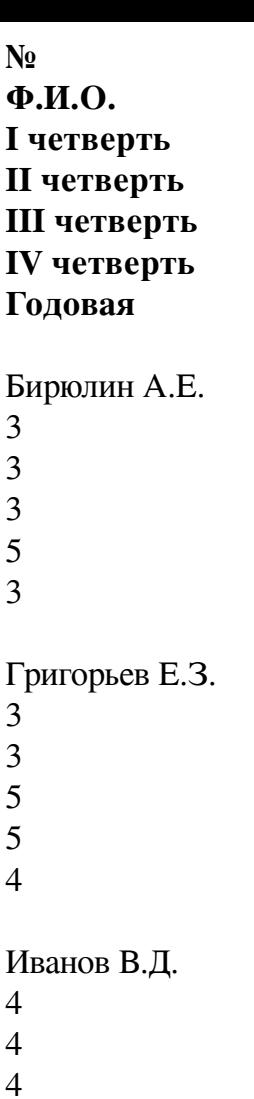

 

### Кардышев А.А.

### Кирилов Г.Н.

- 
- 
- 

### Князев П.Л.

 

- 
- 

# Лейкин Р.Г.

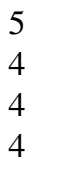

Поповский Я.К.

## Скамейкин У.К.

**Для выполнения этой работы нужно знать: I. Чтобы вставить таблицу нужно:**

1. Поставить курсор там, где нужно вставить таблицу.

2. Выполнить одно из следующих действий:

1)

на панели меню выбрать команду

*Таблица*

### *→ Вставить → Таблица*

…

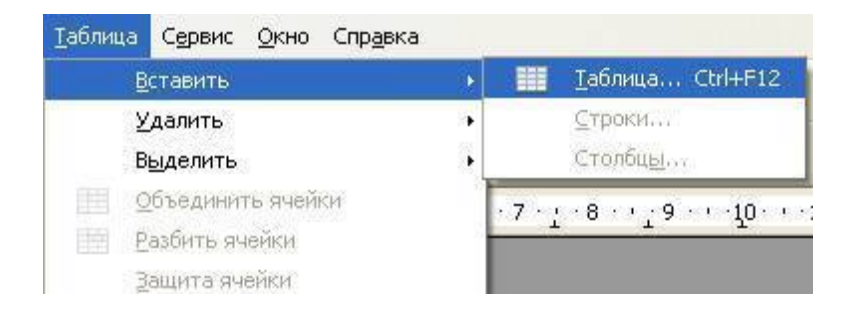

Появится окно, в котором нужно установить количество строк и столбцов:

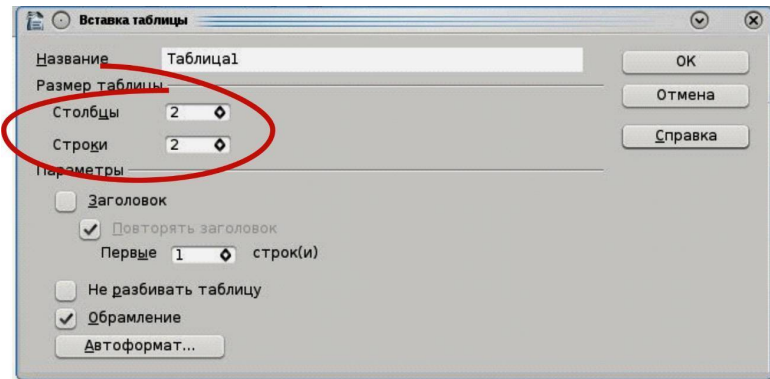

### Нажать ОК. 2) на панели *Стандартная* щелкнуть по кнопке *Таблица*

. Появится окно, в котором при помощи мыши укажите нужное количество строк и столбцов. Щелчок мыши вставляет таблицу в документ.

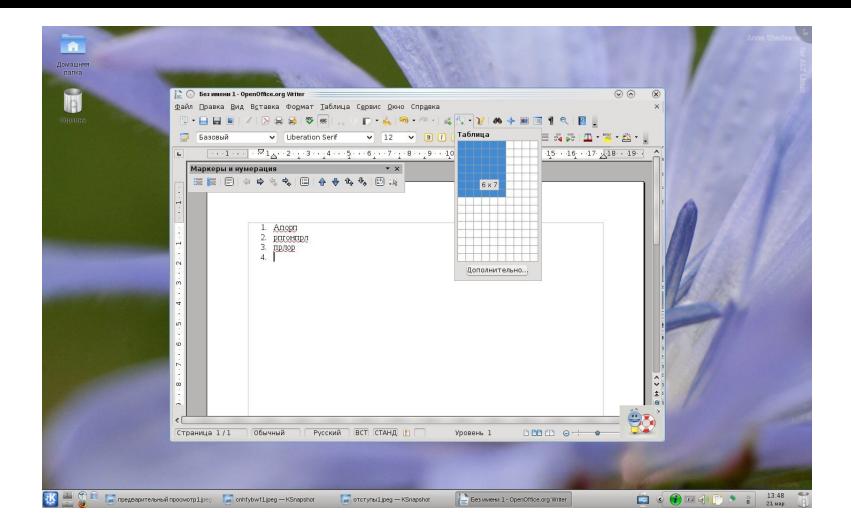

### **II. Чтобы изменить направление шрифта в таблице**

1. Выделите ячейки с набранным текстом, который требуется повернуть.

2. Откройте окно *Символы*. Выберите вкладку *Положение*.

В строке *Вращение/масштабирование* укажите нужное значение.

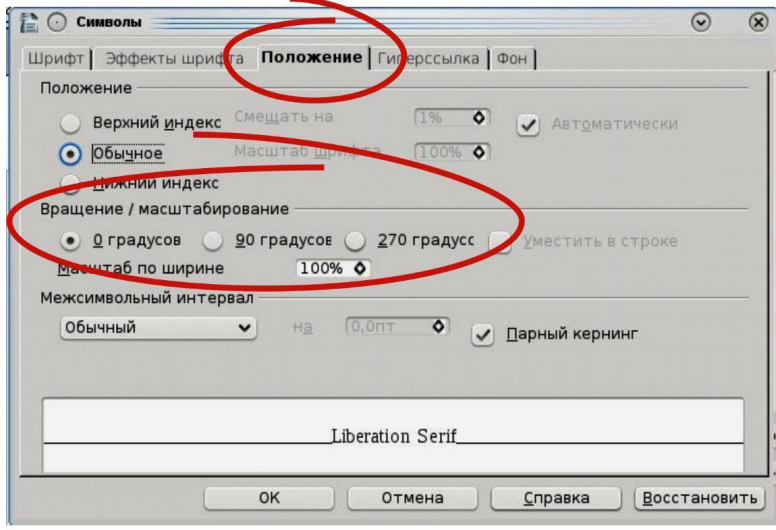

### Нажмите *ОК*.

### **III. Чтобы изменить выравнивание в таблице**

В таблице текст можно выравнивать не только относительно горизонтали, как в обычном документе, но и по вертикали.

1. Выделите ячейки с набранным текстом, которые требуется выровнить.

2. Для выравнивания относительно вертикали можно воспользоваться кнопками на панели *Форматирования* или выполнить команду *Формат→Абзац*.

3. Для выравнивания относительно горизонтали восполь-

зуемся всплывающей панелью *Таблица*.

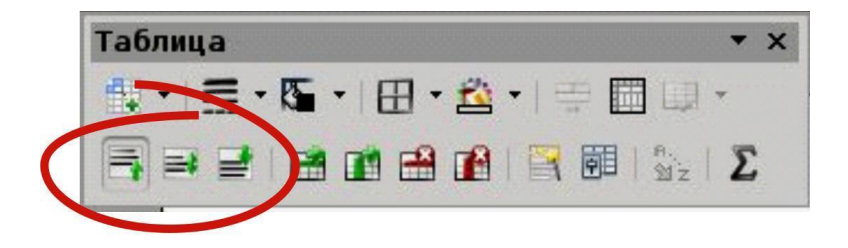

### **IV.Чтобы изменить тип границы в таблице**

1. Выделить те ячейки, границы которых будем менять. Если нужно изменить границу вокруг таблицы – выделяем ее полностью.

2. В *Главном меню* выбираем команду *Таблица→Свойства таблицы* или щелкаем на кнопку *Свойства таблицы* в панели *Таблица*:

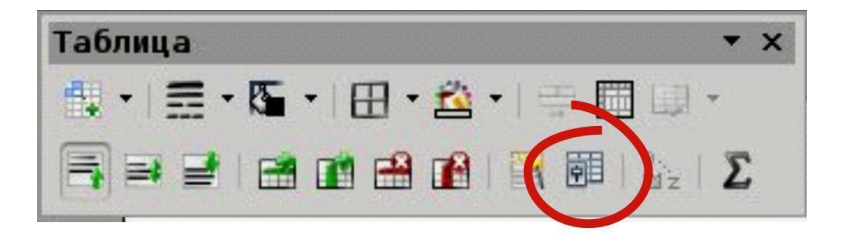

3. Появляется окно, в котором щелкаем на вкладку *Обрамление*:

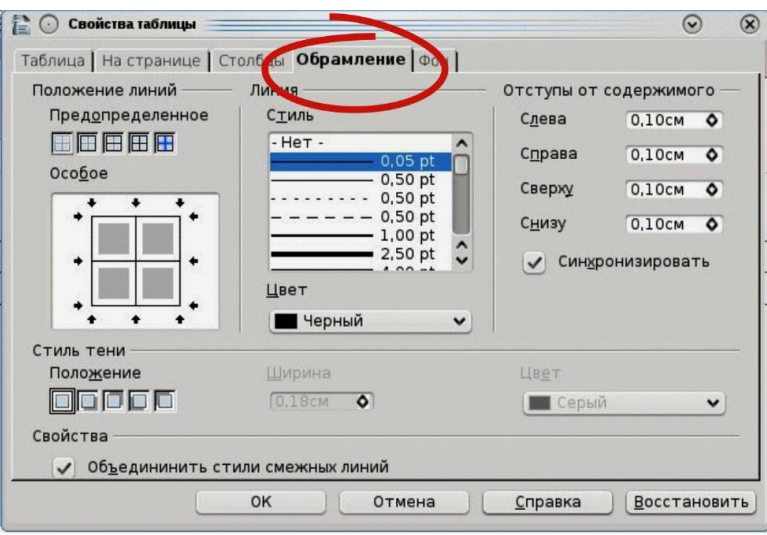

### 4. Выбрав нужный *Стиль*:

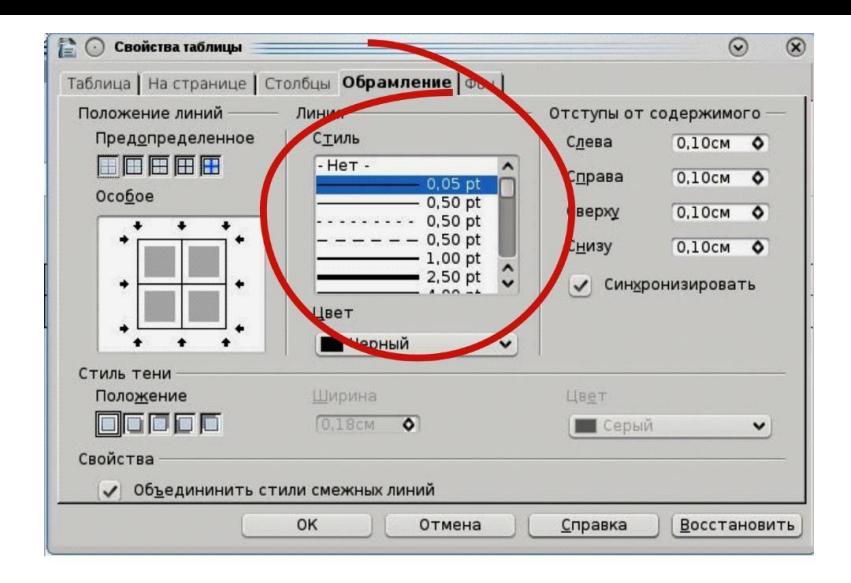

и *Положение линий*:

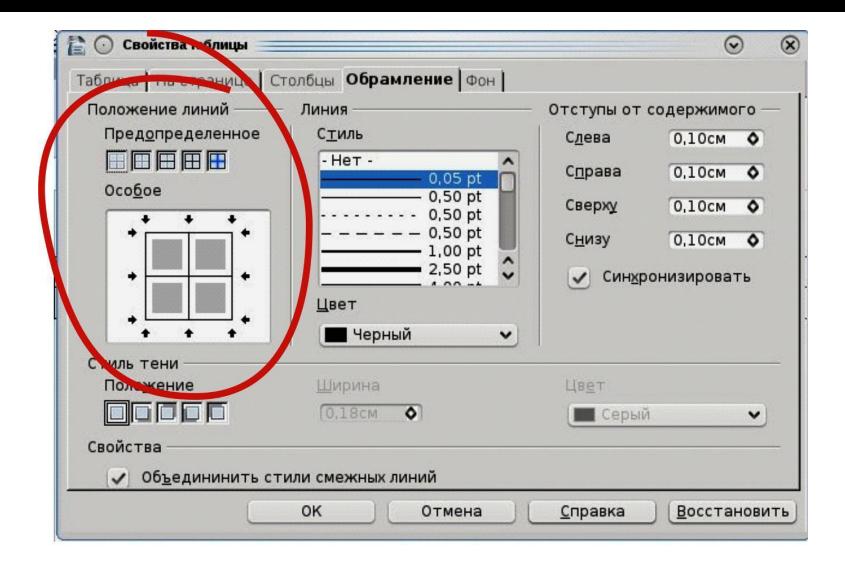

### 5. Нажать *ОК*.

#### **V. Чтобы залить ячейки цветом**

1. Выделить ячейки и открыть окно *Свойства таблицы*. Открыть вкладку *Фон*.

2.Установить нужный цвет. Нажать *ОК*.

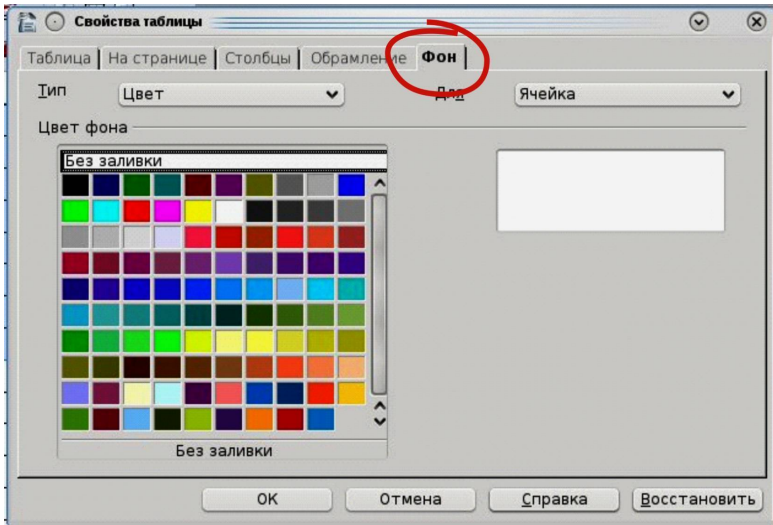

### **VI. Чтобы объединить ячейки**

1. Выделить ячейки, которые нужно объединить.

2. На панели *Таблица* нажать на кнопку *Объединить ячейки*:

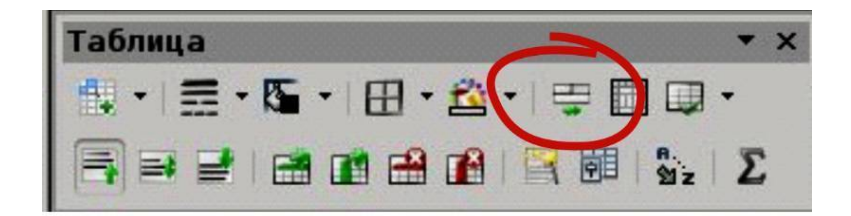

#### или выполнить команду *Таблица → Объединить таблицу*:

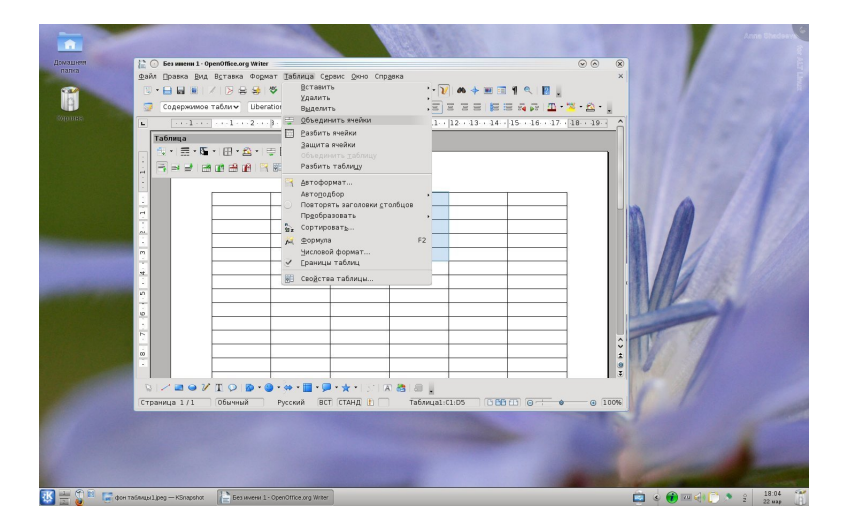

### OpenOffice.org Writer Практическая работа № 11

### **Цветочный магазин**

Цветочный магазин реализует садовые и полевые цветы в букетах по следующим ценам за 1 штуку:

Гвоздика 10 руб садовые

Роза 20 руб садовые

Василек 2 руб полевые

Пион 6 руб садовые

Хризантема 8 руб садовые

Ромашка

3 руб полевые

Гладиолус 15 руб садовые

Одуванчик 1 руб полевые

Садовые цветы продают только в упаковке стоимостью 5 руб. Возможна доставка букета по месту назначения за дополнительную плату, которая составляет 5% от стоимости букета. Рассчитать стоимость букета (количество цветов в букете взять произвольно) и стоимость букета с доставкой.

OpenOffice.org Writer Практическая работа № 12

#### **Телефонный справочник**

N<sub>o</sub> Ф.И.О. День рожденья Телефон

Адрес

Бунев Филипп 4 марта 55-14-23 Карла Маркса, 12

Игнатченко Виталий 11 февраля 54-42-85 8 марта, 143 кв. 56

Козлов Андрей 25 мая 57-08-54 Ветеранов, 138

Корочанская Лиза 1 января 52-13-13 Кубанская, 15

Косарев Эдик 28 марта 56-05-08 2-я Пионерская, 42 кв. 15

Кютсон Саша 15 августа 54-28-13 Верещагина, 183 кв. 48

Нестеров Кирилл 7 сентября 59-32-08 Гончарова, 56

OpenOffice.org Writer Практическая работа № 13

#### **Расстояние от солнца до планет солнечной системы**

**№** *Нумерованный список* **Планета Расстояние (млн. км)**

Меркурий 58

Венера 108

Земля 150 Марс 228 Юпитер 778 Сатурн 1427 Уран 2869 Нептун 4498 Плутон 5900

#### **Примечания:** *наша солнечная система*

OpenOffice.org Writer Практическая работа № 14 Фактически израсходовано Направление расходов Бухгалтерская запись Код статьи расхода

Кол-во Цена Сумма Дебет Кредит

OpenOffice.org Writer Практическая работа № 15

*Устройства персонального компьютера*

**Основные устройства**

Монитор ламповый

жидко-кристаллический

плазменный

### Клавиатура стандартная

Мышь шариковая

лазерная

оптическая

Системный блок стандартный

### **Дополнительные устройства**

Звук колонки

наушники

Игры джойстик

руль

педаль

#### пистолеты

#### меч

очки

Рисование лазерное перо

#### планшетка

OpenOffice.org Writer Практическая работа № 16 Планшетные компьютеры между пользой и роскошью

Планшетные компьютеры, или Tablet PC, со времен своего рождения стоят особняком в компьютерном мире. Основная причина этого кроется в их уникальности, ведь в одном корпусе сплетены технологии, используемые в самых различных областях компьютерной отрасли. Соответственно, у каждого свое отношение к планшетам: для одних это ноутбук без клавиатуры, для других это жидкокристаллическая панель с сенсорным вводом и т.д. Получается этакое промежуточное устройство, которое, тем не менее, выполняет свои функции на все сто процентов.

#### **Представленные виды планшетников в России**

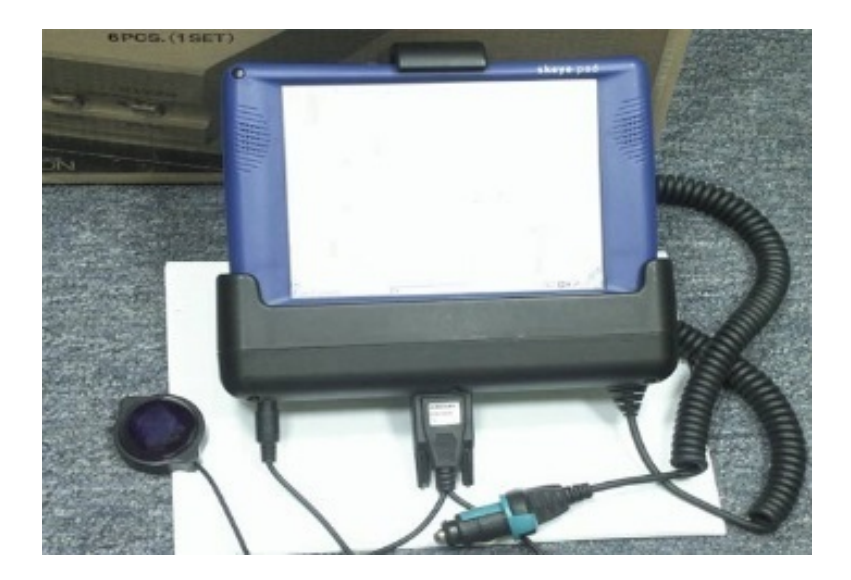

*Жизнеутверждающий Yello.pad*

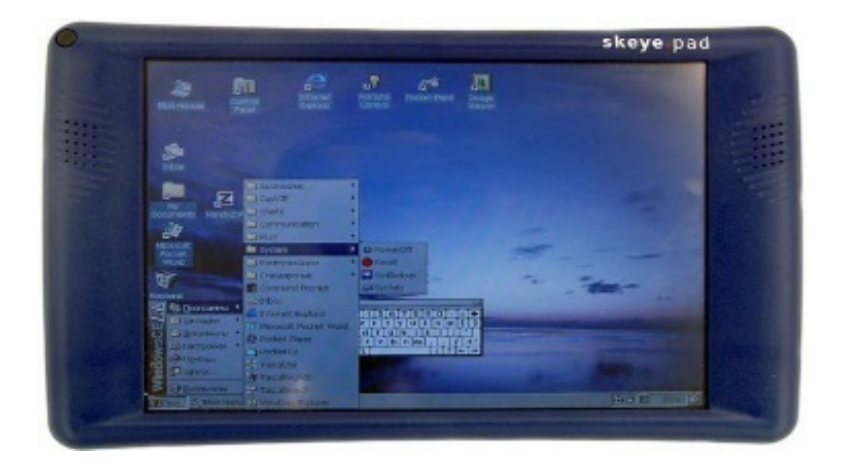

### *Многоликий и неповторимый Skeye.pad*

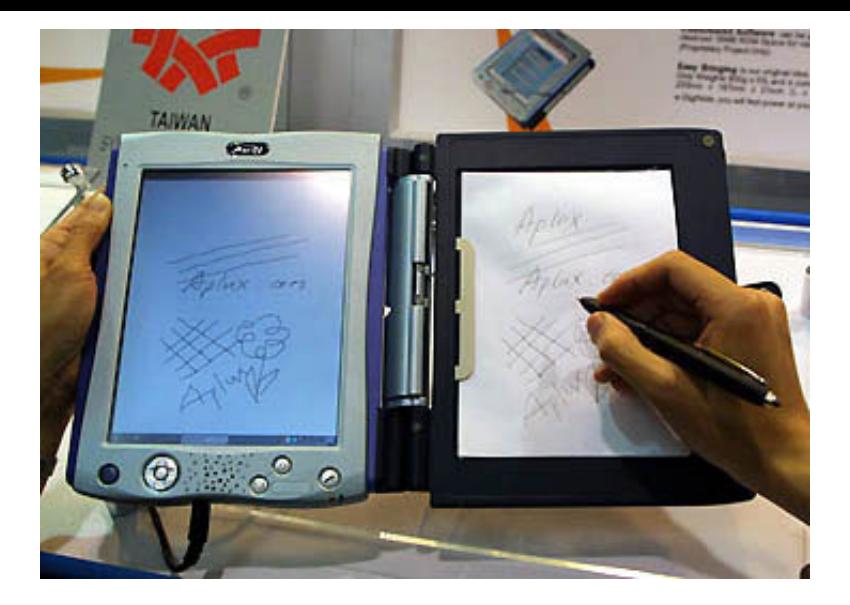

*Тайваньская версия – e-DigiNote*

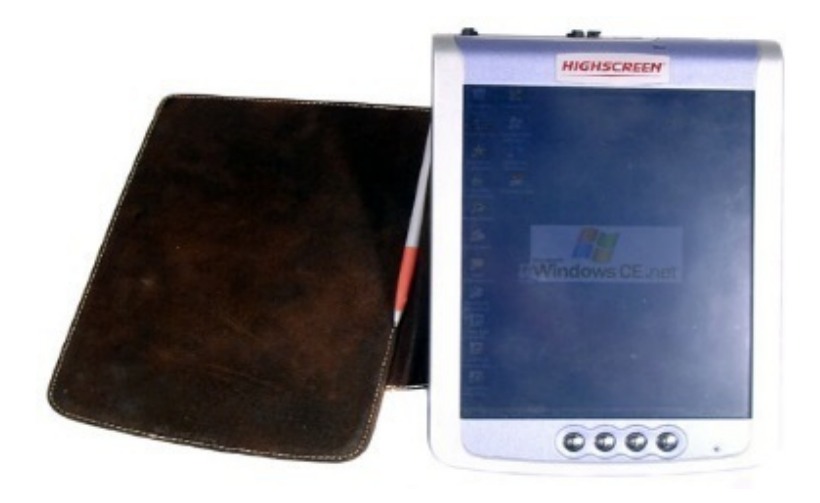

#### *EzPad, он же HighScreen*

В том, что через несколько лет планшетные компьютеры станут более популярны, мало кто сомневается. А ждет ли такая судьба веб-панели? Складывается впечатление, что на первых порах они являются даже более выгодным приобретением, чем полнофункциональные планшетные компьютеры.

*Клинаичев Андрей (andrey@ixbt.com) Опубликовано – 4 сентября 2003 года* **Для выполнения этой работы нужно знать: I. Чтобы вставить изображение нужно:** 1. Выполнить команду: *Вставка→Изображение→Из* *файла*.

2. Появится окно, в котором указать путь к изображению. И выбрать нужное изображение:

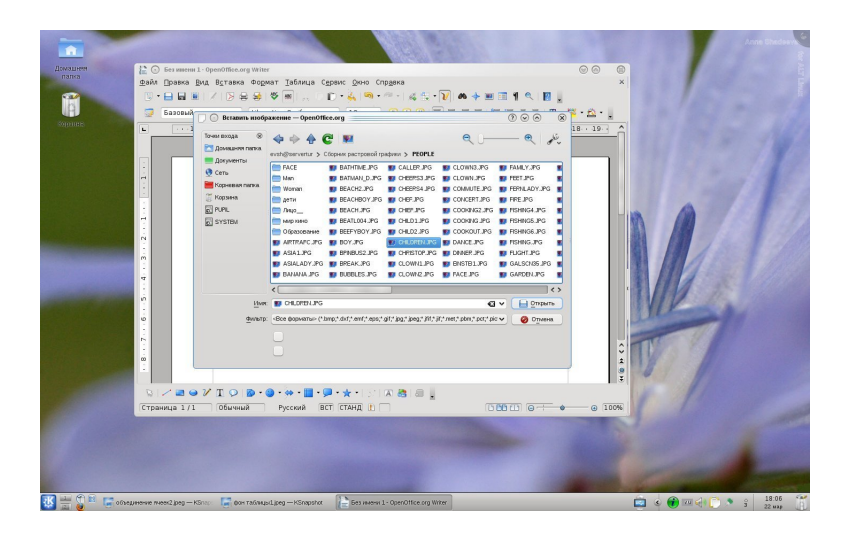

### 3. Нажать *Открыть*.

### **II. Чтобы изменить размер изображения:**

1. При щелчке мышью по изображению вокруг него появляется рамка:

2. Установить курсор мыши на угловом маркере и, удерживая клавишу мыши, изменяем размер изображения.

Если изображение нужно увеличить – двигаем мышью в направлении от центра. Если нужно уменьшить – в направлении к центру изображения. Пунктирная рамка показывает размеры измененного рисунка.

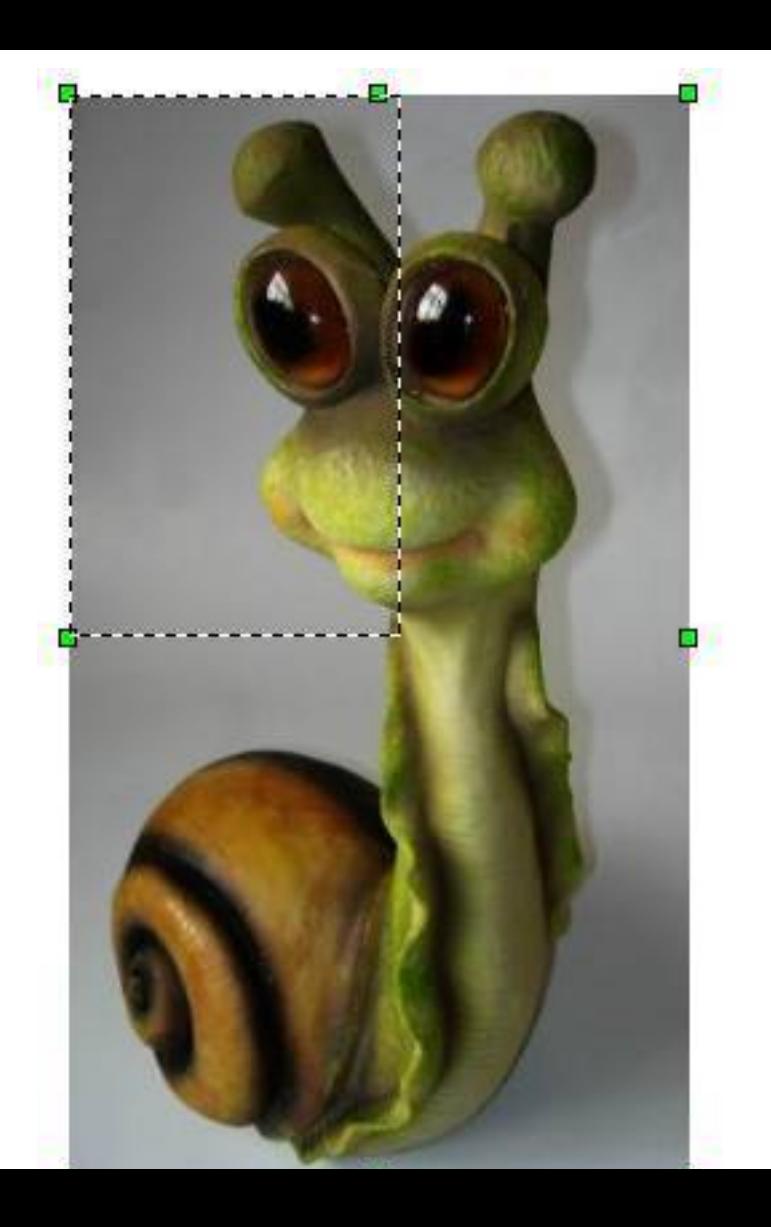

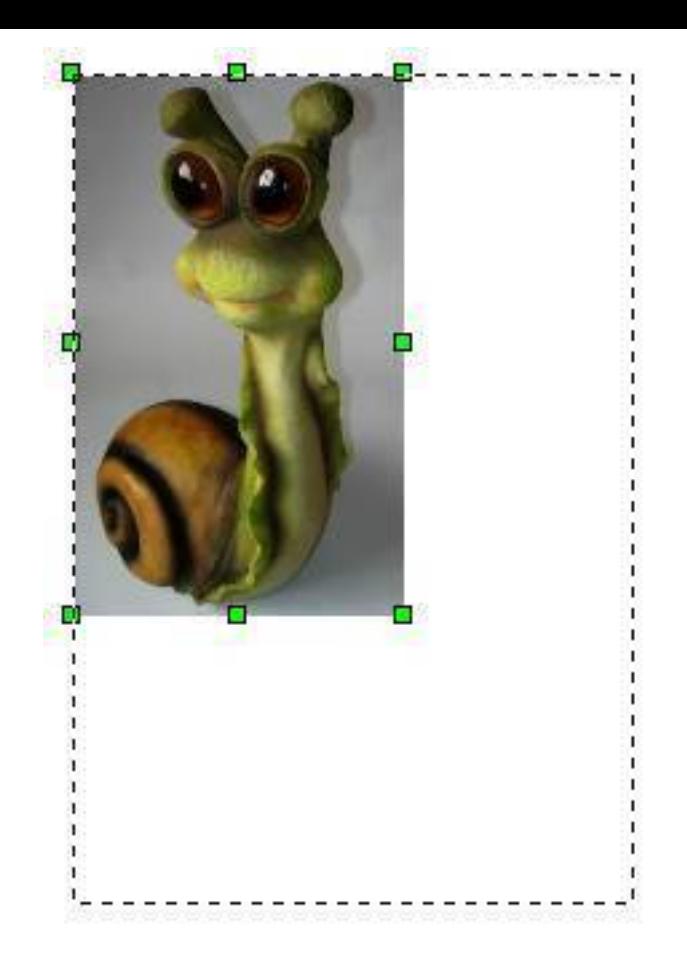

OpenOffice.org Writer Практическая работа № 17 **Все для вашего сада**
## *Садовые фигуры*

Красивый, чистый и ухоженный участок – мечта любого заботливого садовода. А еще, сад может стать оригинальным и неповторимым. Фантазия и трудолюбие садовода способны превратить обычный сад в произведение искусства ландшафтного дизайна.

Сегодня для владельцев загородных домов и дач предлагается множество вариантов декорирования участков. Оживить и украсить Ваш сад помогут декоративные фигуры.

Садовые фигуры изготавливаются из различных материалов:

керамики, гипса,

пластика,

металла

полистоуна.

В форме:

животных,

птиц,

людей,

сказочных персонажей.

Чаще всего садовые фигуры размещают у входа в дом, у водоемов, цветочных клумб. С помощью садовых фигур можно создавать целые композиции, творчески сочетая их с растениями, деревьями и цветами.

## *Черепаха со светящимися глазами Филин настенный*

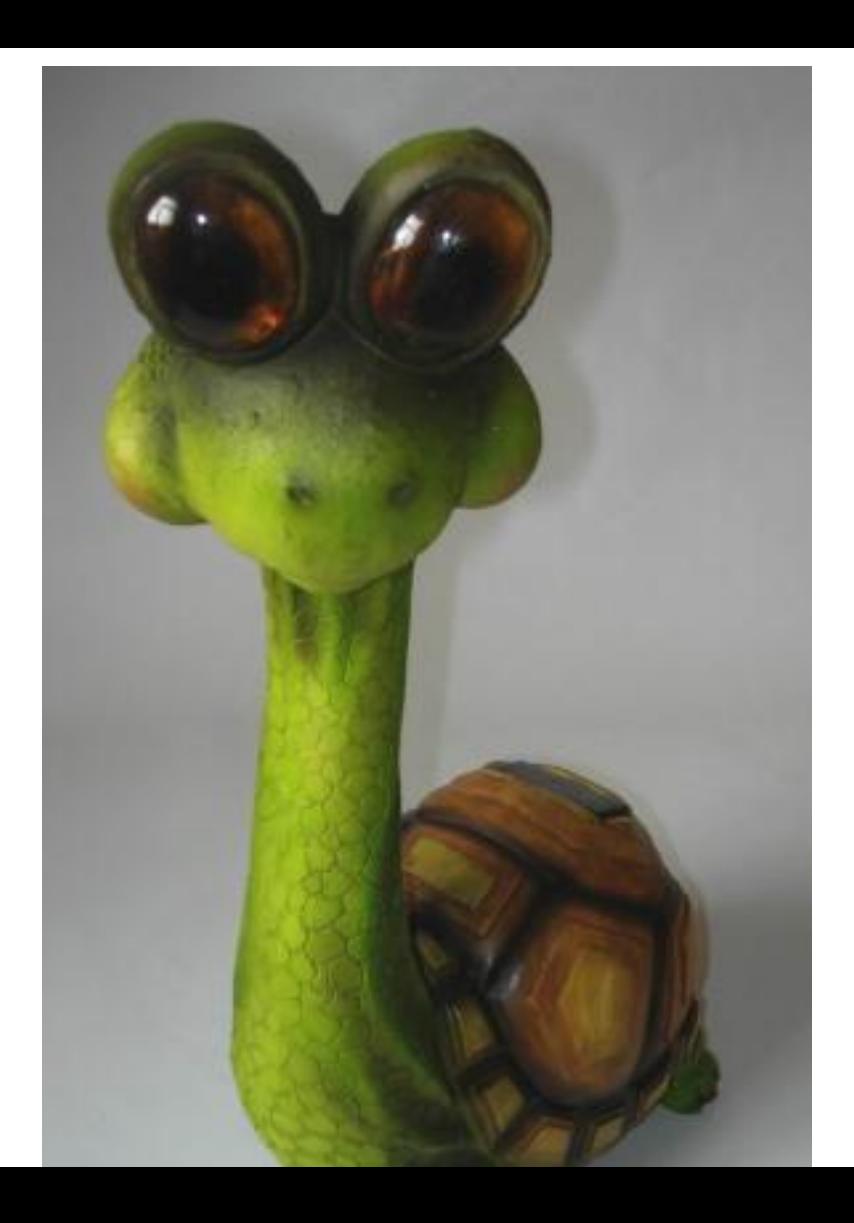

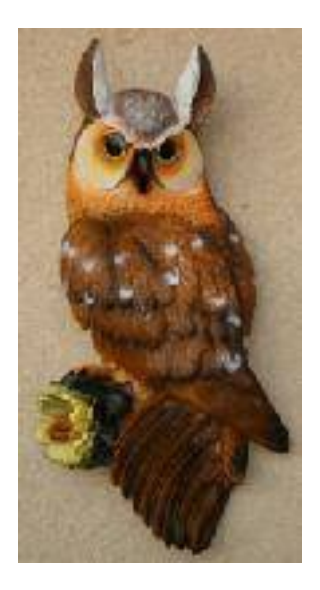

## *Улитка с бабочками Улитка со светящимися глазами*

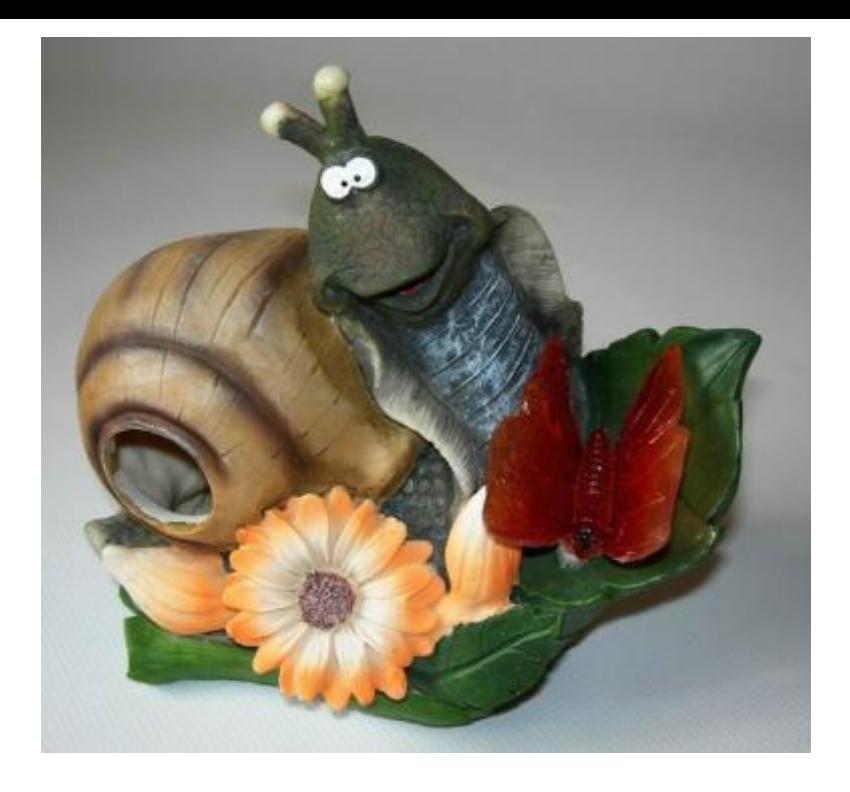

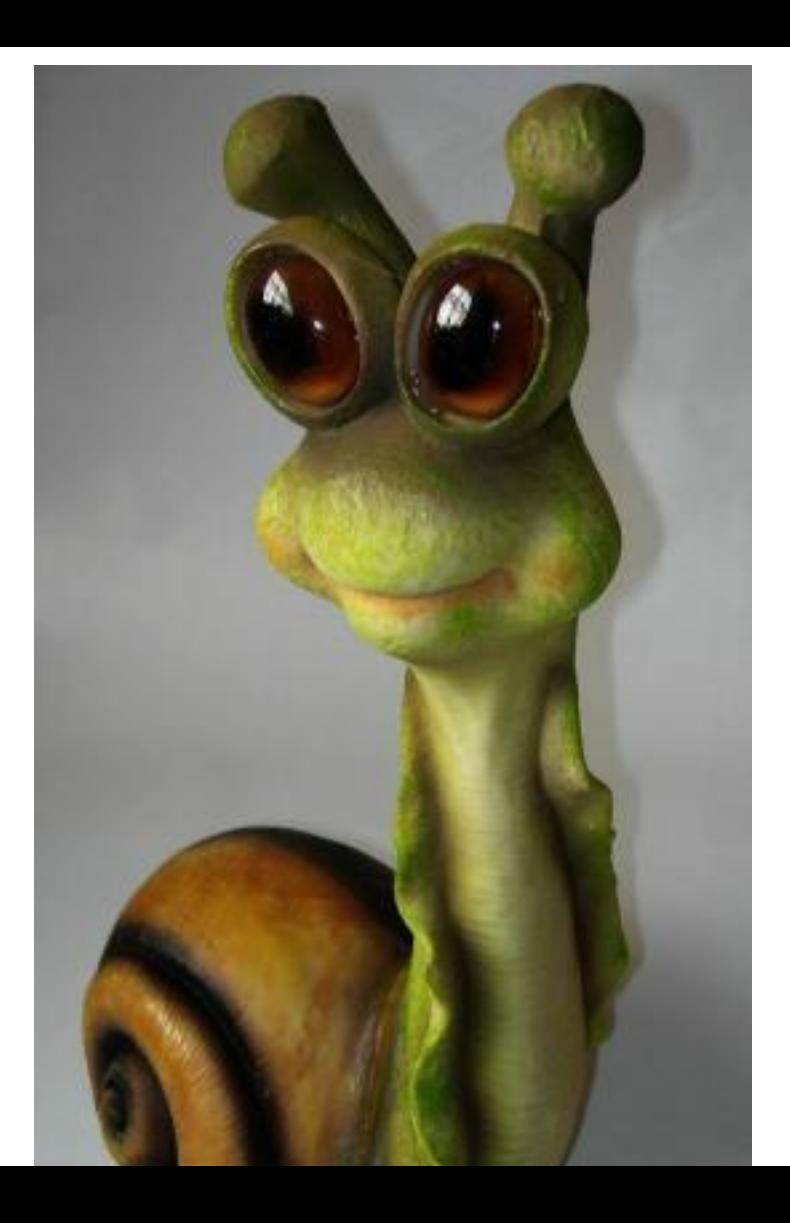